# Рутокен ЭЦП в операционных системах macOS

- [Общая информация](#page-0-0)
- [Определение названия модели USB-токена](#page-0-1)
- [Проверка корректности подключения считывателя для смарт-карт к компьютеру](#page-1-0)
- [Определение названия модели смарт-карты](#page-3-0)
- [Проверка работы Рутокен ЭЦП в системе](#page-8-0)
- [Проверка наличия RSA сертификатов и ключевых пар RSA на Рутокен ЭЦП](#page-11-0)
	- [Начиная с версии 10.15](#page-11-1)
		- [До версии 10.15](#page-14-0)
- [Проверка наличия ГОСТ сертификатов и ключевых пар ГОСТ на Рутокен ЭЦП](#page-16-0)
- [Изменение PIN-кода Рутокен ЭЦП](#page-18-0)
- [Решение проблем с Рутокен ЭЦП в системе](#page-20-0)

# <span id="page-0-0"></span>Общая информация

Устройства семейства Рутокен ЭЦП используются для безопасного хранения и предъявления персональной информации: ключей шифрования, сертификатов, лицензий, удостоверений и других данных.

Для работы с USB-токеном подключите его к USB-порту компьютера.

Для работы со смарт-картой вставьте ее в считыватель для смарт-карт и подключите считыватель к USB-порту компьютера.

Чтобы проверить корректность работы Рутокен ЭЦП в операционных системах macOS необходимо выполнить действия, указанные в данной инструкции.

Если вы используете для устройства стандартный PIN-код (12345678), то рекомендуется его изменить на более сложный.

### <span id="page-0-1"></span>Определение названия модели USB-токена

Если вы работаете со смарт-картой, то выполнять процедуру, описанную в этом разделе, не надо.

Для определения названия модели USB-токена:

- 1. Подключите USB-токен к компьютеру
- 2. Откройте программу **Launchpad**.

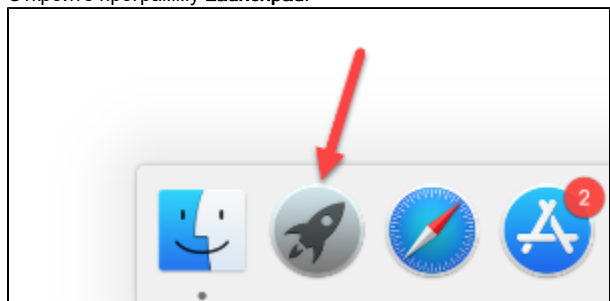

3. В строке поиска введите слово "информация" (information).

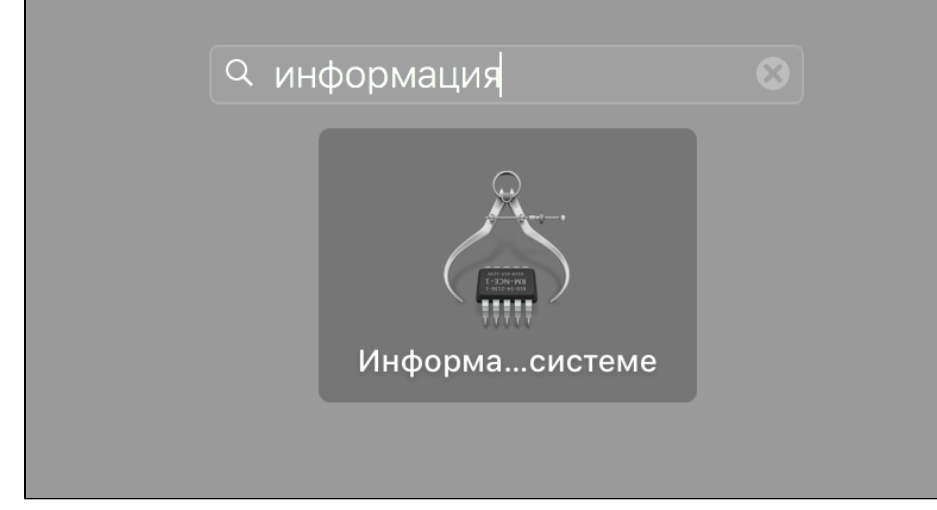

**4.** Откройте программу **Информация о системе (System Information)**.

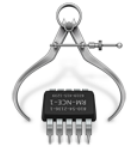

- **5.** На боковой панели окна программы выберите пункт **USB**.
- 6. Для USB-токена в окне программы отобразится название модели устройства и информация о нем:

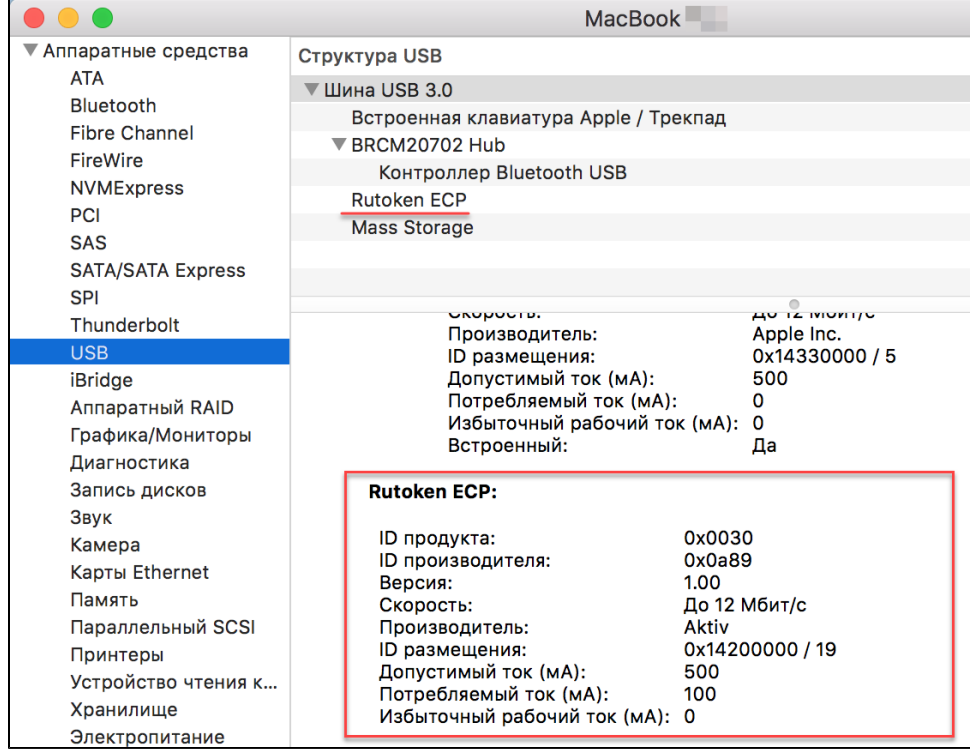

### <span id="page-1-0"></span>Проверка корректности подключения считывателя для смарт-карт к компьютеру

Если вы работаете с USB-токеном, то выполнять процедуру, описанную в этом разделе, не надо.

Для проверки корректности подключения считывателя для смарт-карт к компьютеру:

1. Подключите считыватель для смарт-карт к компьютеру и вставьте в него смарт-карту

2. Откройте программу **Launchpad**.

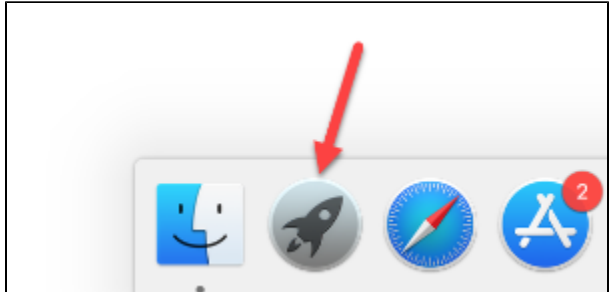

3. В строке поиска введите слово "информация" (information).

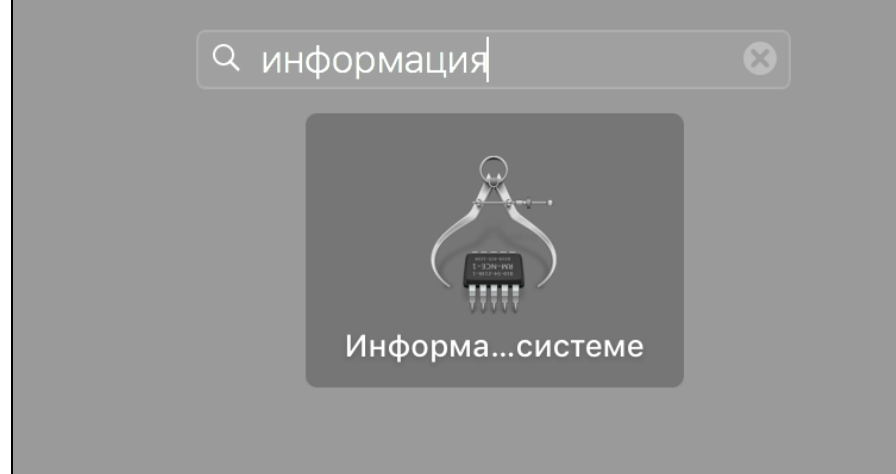

4. Откройте программу **Информация о системе (System Information)**.

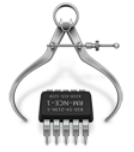

- 5. На боковой панели окна программы выберите пункт **USB**.
- 6. Для считывателя в окне программы отобразится название модели считывателя и информация о нем.

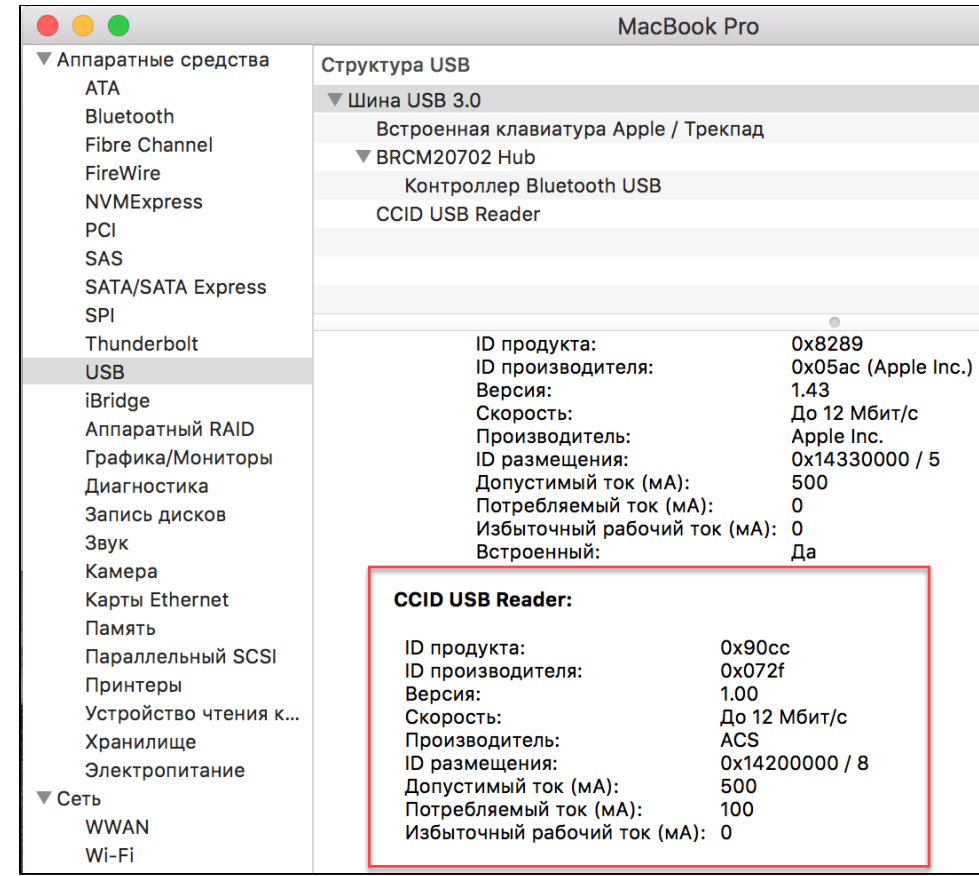

Это означает, что считыватель для смарт-карт подключен корректно.

### <span id="page-3-0"></span>Определение названия модели смарт-карты

Если вы работаете с USB-токеном, то выполнять процедуру, описанную в этом разделе, не надо.

Перед запуском процесса определения названия модели смарт-карты:

- загрузите и установите пакет OpenSC;
- загрузите и установите библиотеку PKCS#11;
- определите путь до библиотеки librtpkcs11ecp.dylib.

Актуальная версия установочного пакета OpenSC доступна по ссылке:

<https://github.com/OpenSC/OpenSC/wiki>

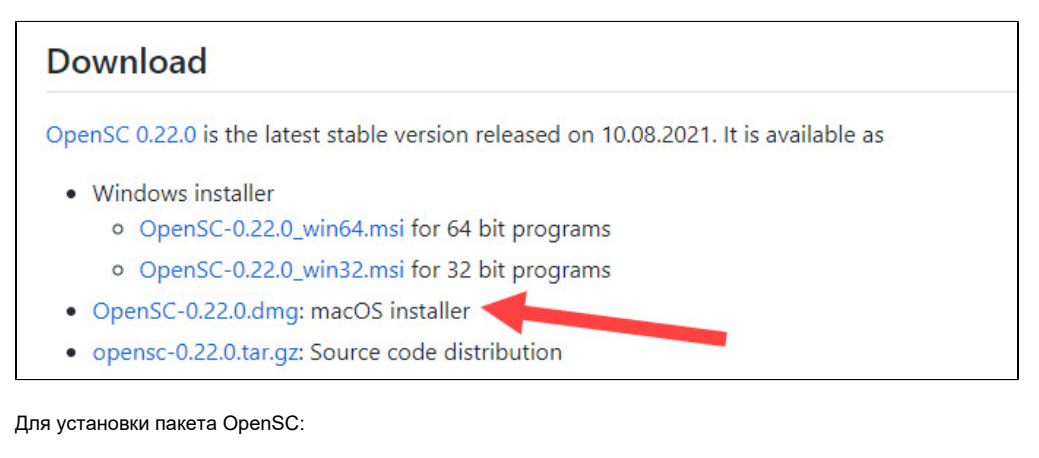

1. Запустите программу установки пакета OpenSC.

2. В окне с уведомлением о том, что автор программы является неустановленным разработчиком нажмите ОК.

- 3. Выберите в меню Apple (  $\blacktriangledown$  ) пункт Системные настройки (System Preferences).
- 4. Выберите настройку Защита и безопасность (Security & Privacy).

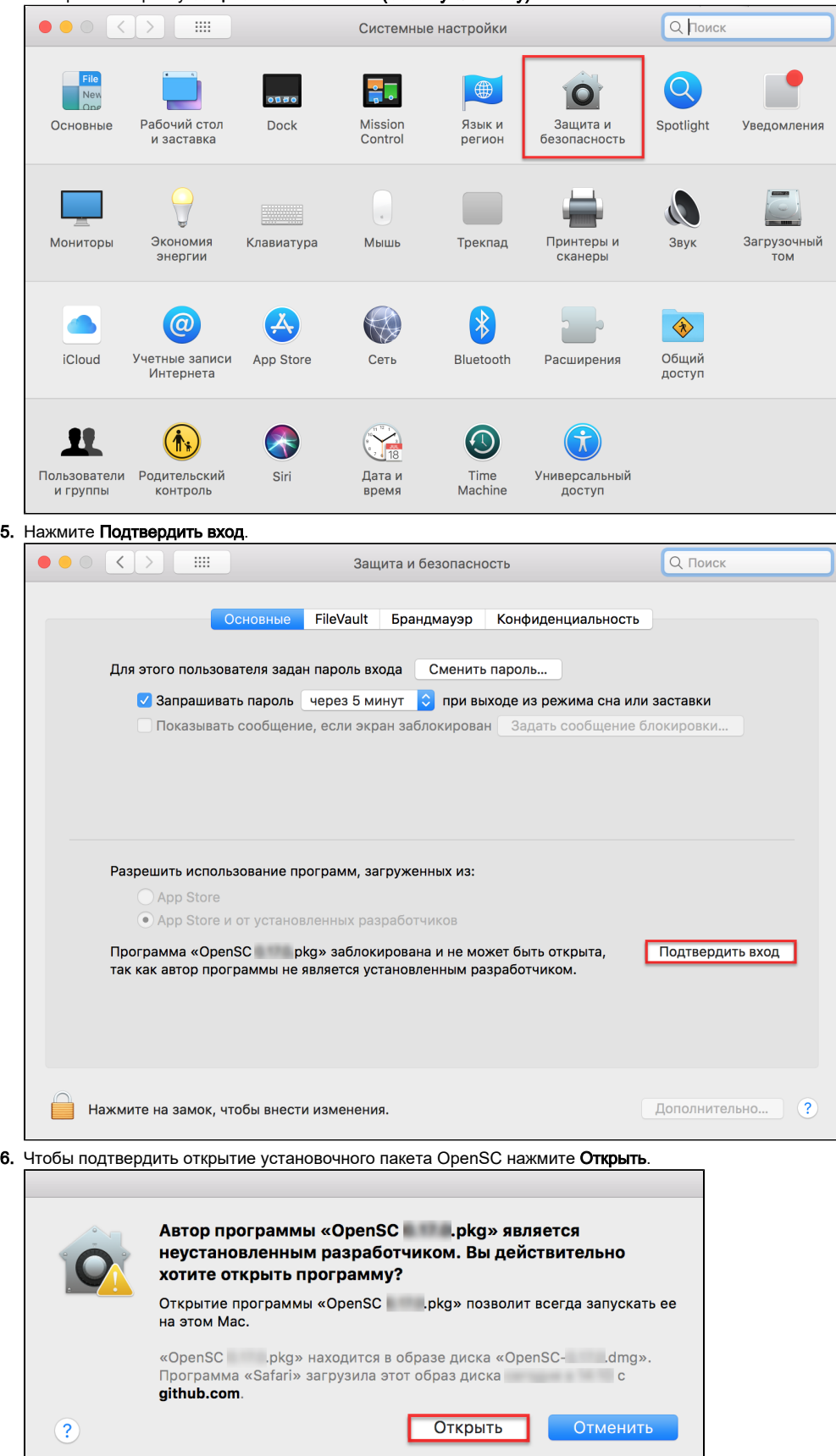

#### **7.** Снова запустите программу установки пакета OpenSC и нажмите **Продолжить**.

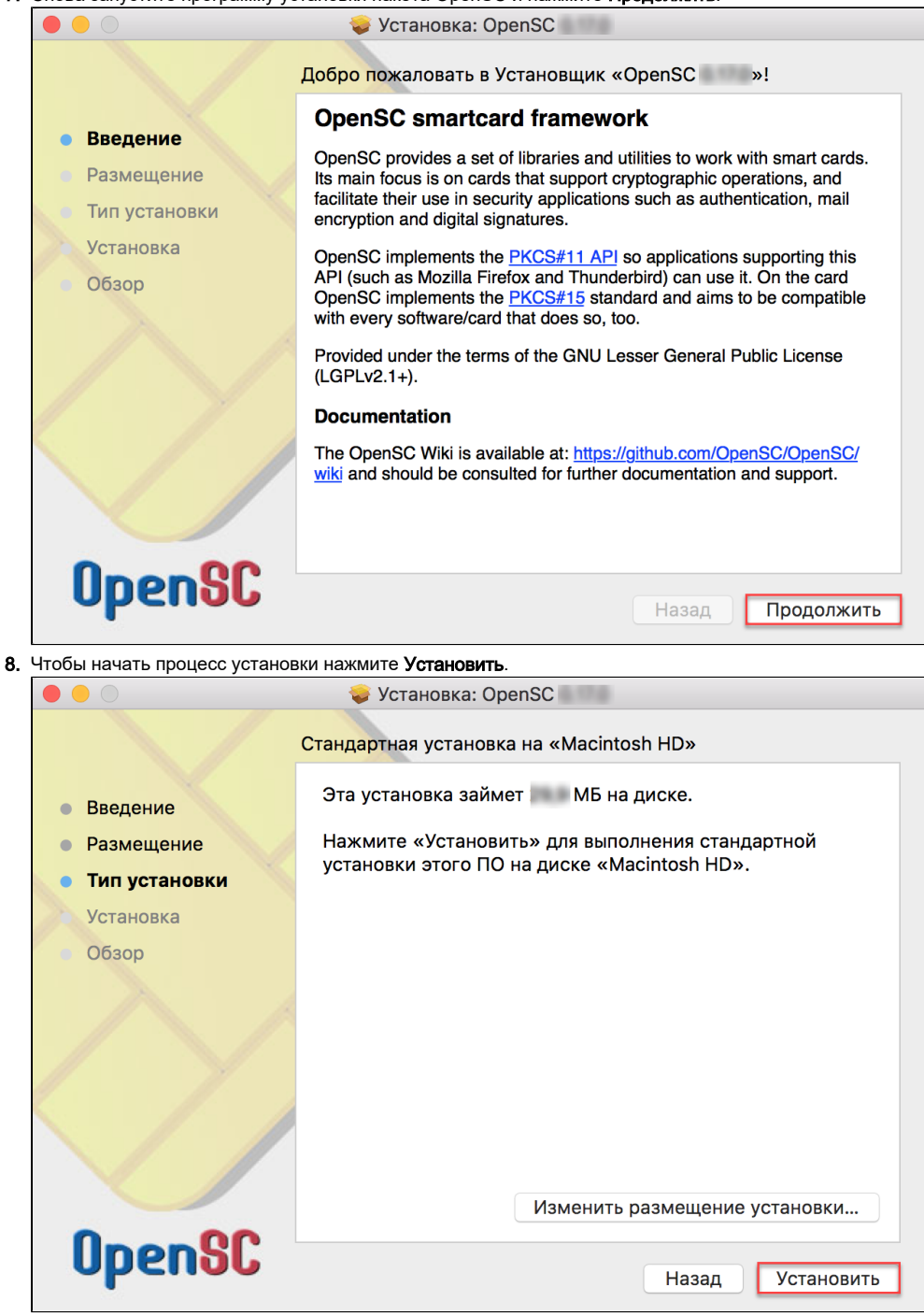

**9.** В окне для ввода учетных данных укажите пароль пользователя и нажмите **Установить ПО**.

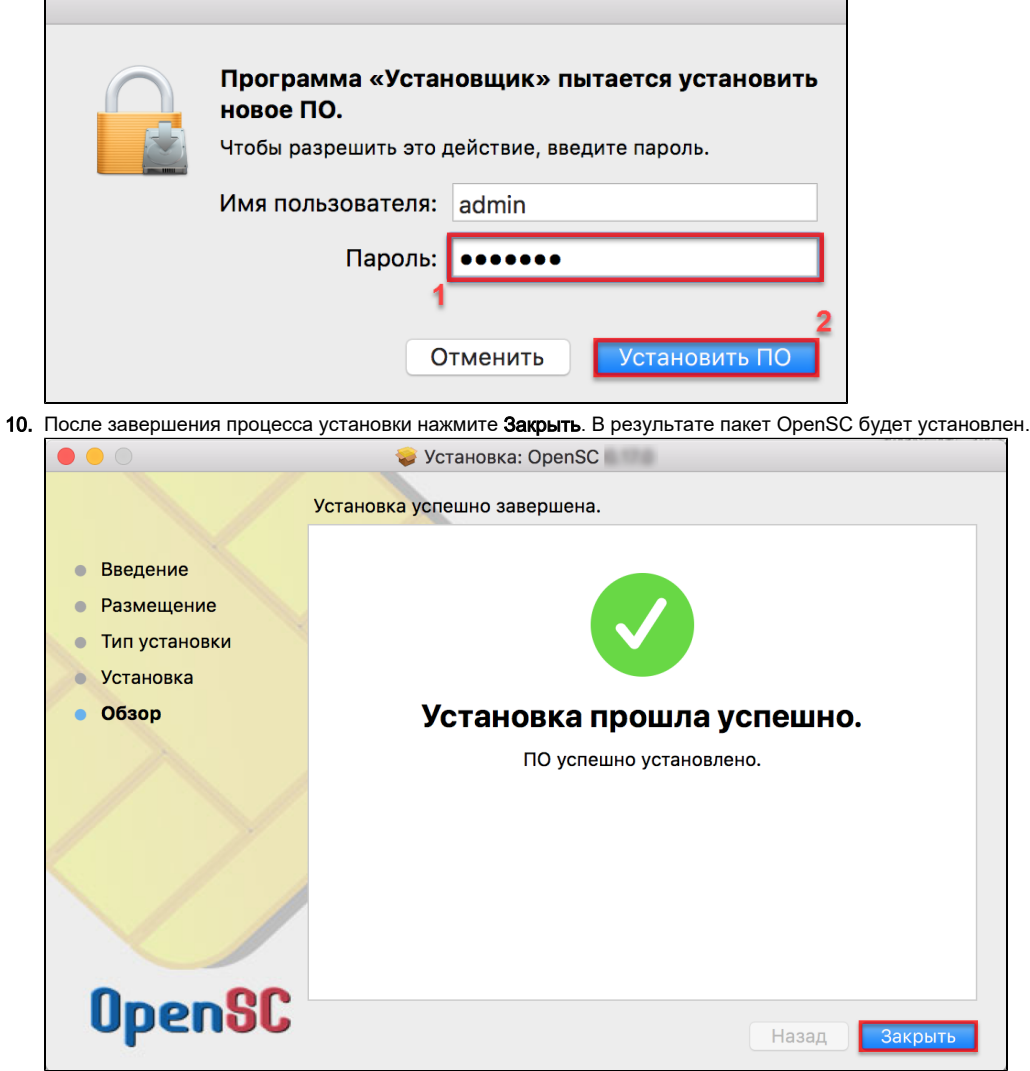

11. Если после установки пакета необходимо остановить установщик, то нажмите **Остановить**.

Для того чтобы загрузить библиотеку PKCS#11 перейдите по указанной ссылке и выберите необходимую версию: <https://www.rutoken.ru/support/download/pkcs/>

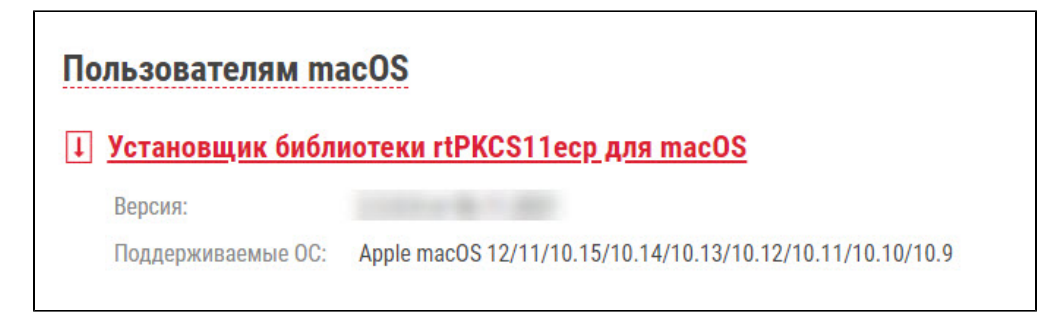

#### Для установки библиотеки PKCS#11:

**1.** Запустите программу установки библиотеки PKCS#11 и нажмите **Продолжить**.

**2. Ч**тобы запустить процесс установки нажмите **Установить**.

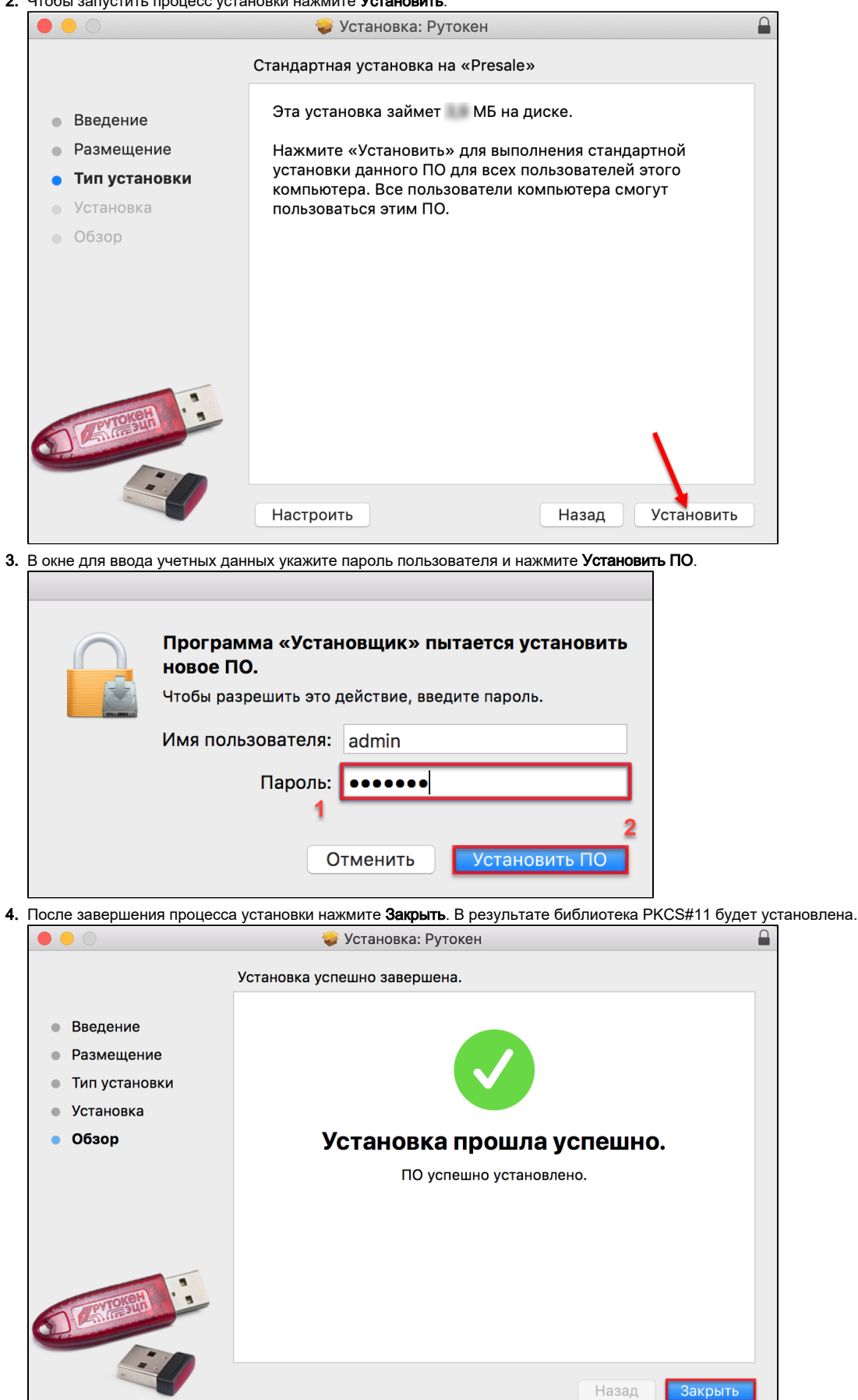

**5.** Если после установки библиотеки необходимо остановить установщик, то нажмите **Остановить**.

Для того чтобы определить путь до библиотеки librtpkcs11ecp.dylib:

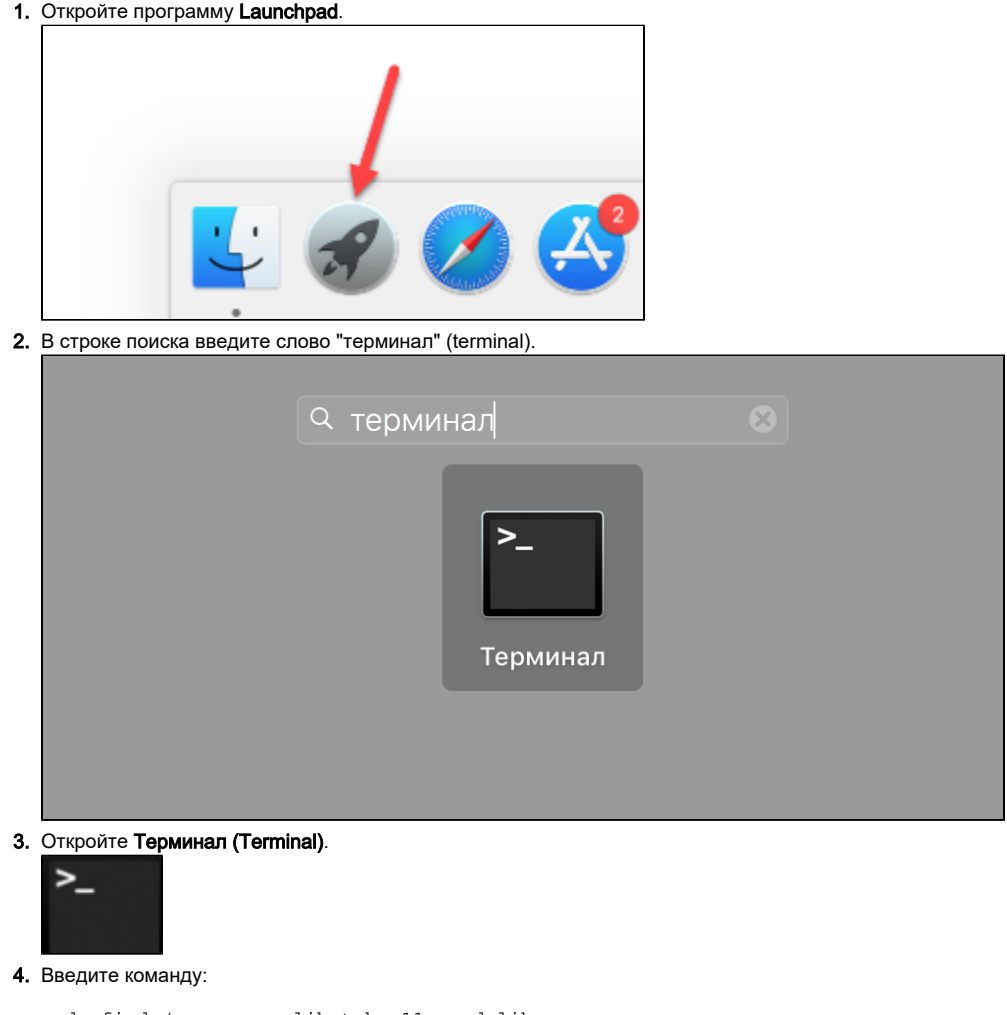

sudo find /usr -name librtpkcs11ecp.dylib

```
5.  Нажмите Enter. В результате в окне Терминала отобразится путь до библиотеки librtpkcs11ecp.dylib.
   [android-cb449385bb8d1615:~ admin$ sudo find /usr -name librtpkcs11ecp.dylib
   Password:
   /usr/local/lib/pkcs11/librtpkcs11ecp.dylib
   /usr/local/lib/librtpkcs11ecp.dylib
```
Чтобы определить название модели смарт-карты введите команду:

pkcs11-tool --module {A} -T

A — путь до библиотеки librtpkcs11ecp.dylib.

В разделе token model отобразится название модели смарт-карты.

```
[android-cb449385bb8d1615:~ admin$ pkcs11-tool --module /usr/local/lib/librtpkcs11ecp.dylib -T
 Available slots:
Slot 0 (0x0): ACS ACR 38U-CCID
                       Rutoken ECP <no label>
   token label
                        : Aktiv Co.<br>: Aktiv Co.<br>: Rutoken ECP SC<br>: login required, rng, SO PIN to be changed, token initialized, PIN initialized, user PIN to be changed<br>: 54.2
   token manufacturer : Aktiv Co.
 token model<br>token flags
  hardware version
   firmware version
                        : 18.0serial num
                         : 332882eb
   pin min/max
                         : 6/32
```
<span id="page-8-0"></span>Проверка работы Рутокен ЭЦП в системе

Для проверки работы Рутокен ЭЦП:

- 1. Подключите устройство к компьютеру.
- 2. Откройте программу **Launchpad**.

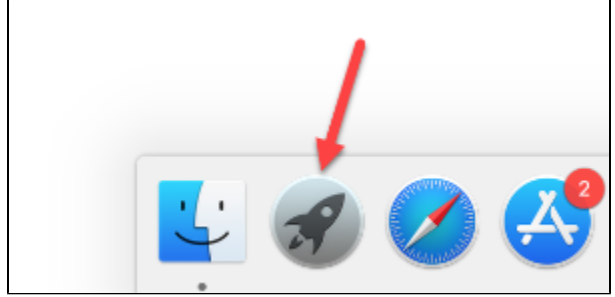

3. В строке поиска введите слово "терминал" (terminal).

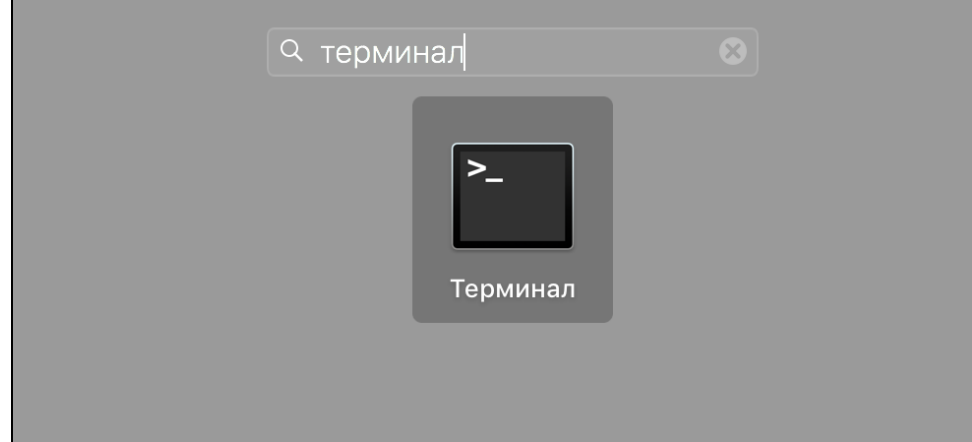

4. Откройте Терминал (Terminal).

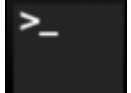

5. Введите команду:

pcsctest

- 6. Нажмите **Enter** и введите цифру "1".
- 7. Нажмите **Enter** и введите цифру "1".
- 8. Нажмите **Enter**.
- 9. Если отобразилось следующее сообщение: Для USB-токена:

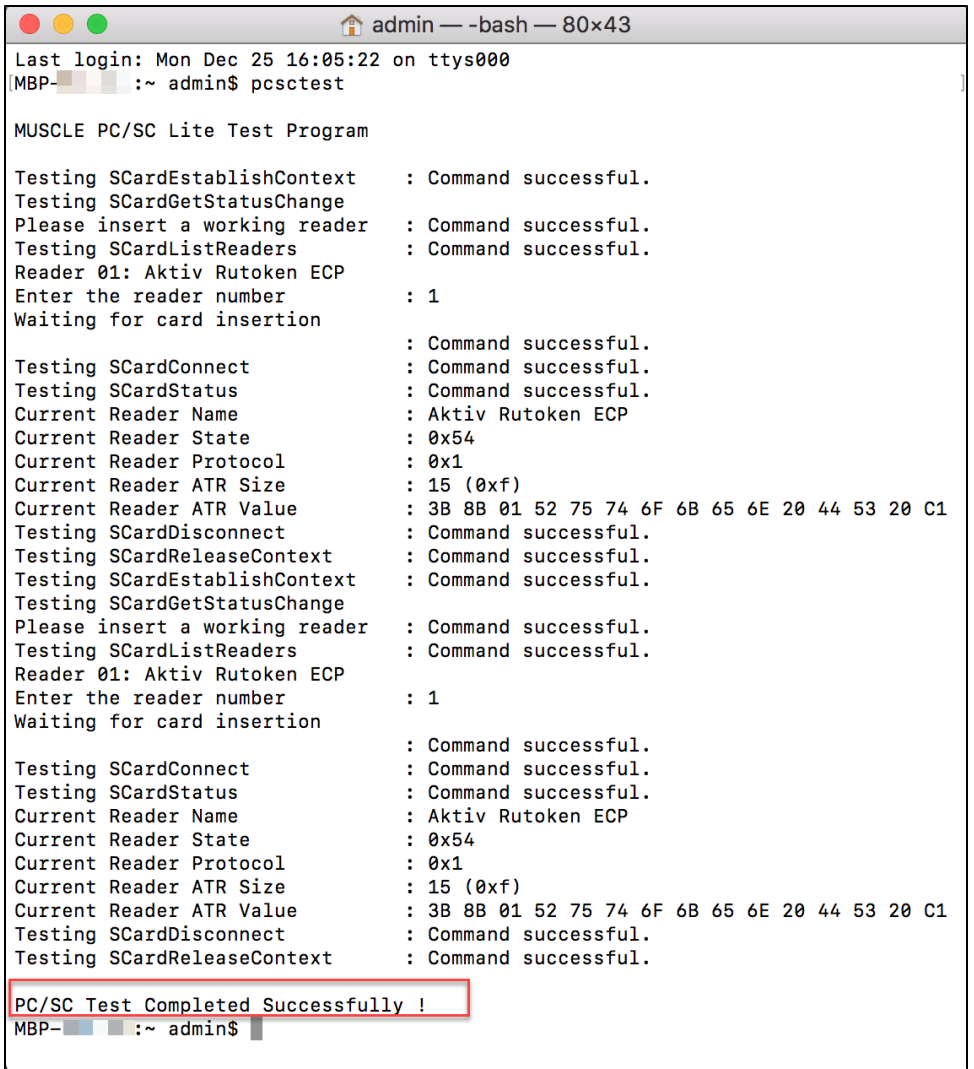

Значит USB-токен работает.

Для смарт-карты:

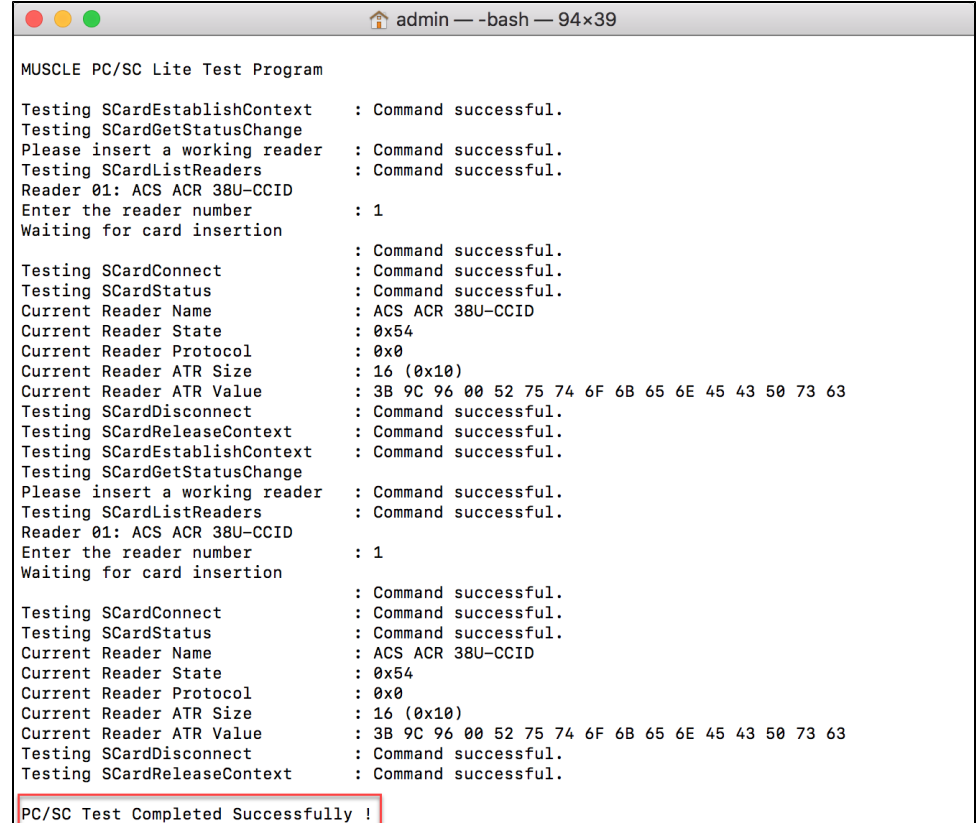

Значит смарт-карта работает.

| 10. Если отобразилось сообщение:                                                       |
|----------------------------------------------------------------------------------------|
| admin $-$ pcsctest $-$ 80×11                                                           |
| Last login: Mon Dec 25 16:04:48 on ttys000<br>$MBP-\qquad\qquad$ :~ admin\$ pcsctest   |
| MUSCLE PC/SC Lite Test Program                                                         |
| : Command successful.<br>Testing SCardEstablishContext<br>Testing SCardGetStatusChange |
| Please insert a working reader<br>÷ ∎                                                  |
|                                                                                        |
|                                                                                        |

Значит Рутокен ЭЦП не работает. Для решения данной проблемы перейдите в раздел [Решение проблем с Рутокен ЭЦП в системе](#page-20-0).

# <span id="page-11-0"></span>Проверка наличия RSA сертификатов и ключевых пар RSA на Рутокен ЭЦП

Процесс проверки наличия RSA сертификатов изменился в операционной системе с версии 10.15.

В первом подразделе описан текущий процесс проверки, а во втором — тот, что был раньше.

### <span id="page-11-1"></span>Начиная с версии 10.15

Перед проверкой наличия RSA сертификатов с ключевыми парами на Рутокен ЭЦП загрузите и установите на компьютер специальное приложение для работы с RSA-сертификатами.

Для того чтобы загрузить это приложение перейдите по указанной ссылке:

<https://www.rutoken.ru/support/download/drivers-for-mac/>

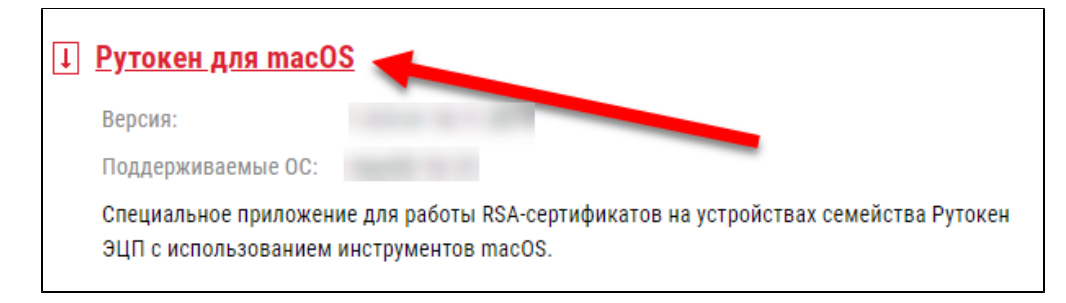

### Для установки приложения:

- 1. Запустите программу установки. На экране отобразится окно **Рутокен для macOS**.
- 2. В этом окне с помощью мыши перенесите значок приложения **Рутокен для macOS** в папку **Applications**.

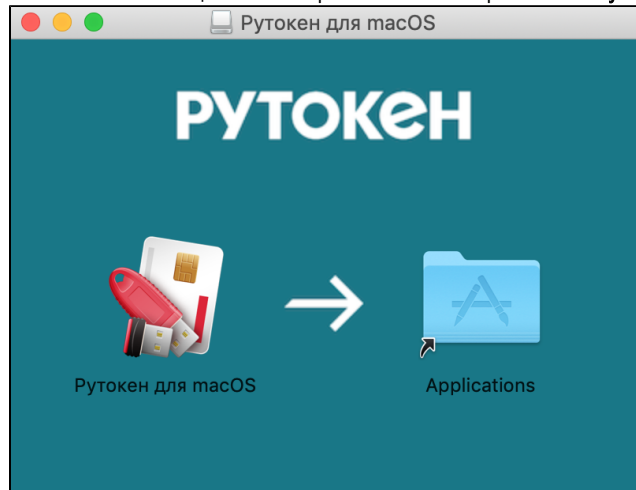

- 3. В окне **Рутокен для macOS** два раза щелкните по папке **Applications**. Откроется папка **Программы**.
- 4. Найдите в этой папке приложение **Рутокен для macOS** и два раза щелкните по нему.

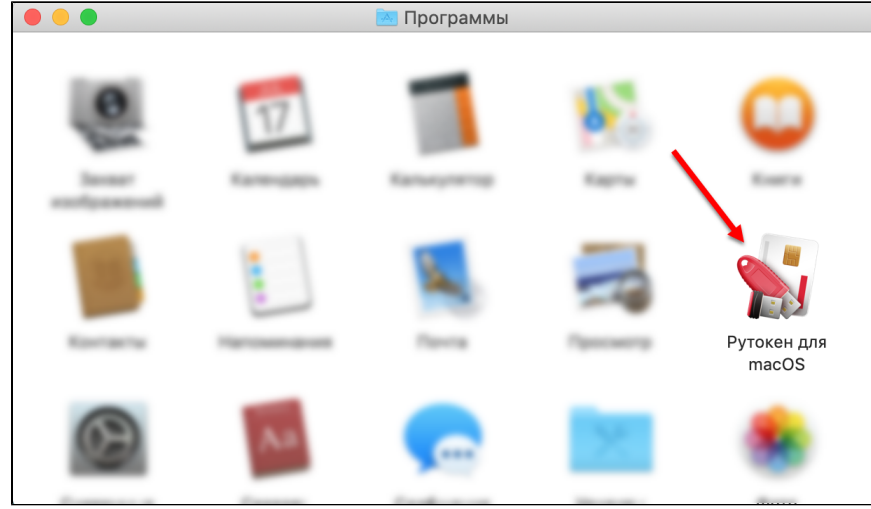

5. Чтобы подтвердить открытие приложения, нажмите **Открыть**. В результате на экране отобразится уведомление о том, что система настроена.

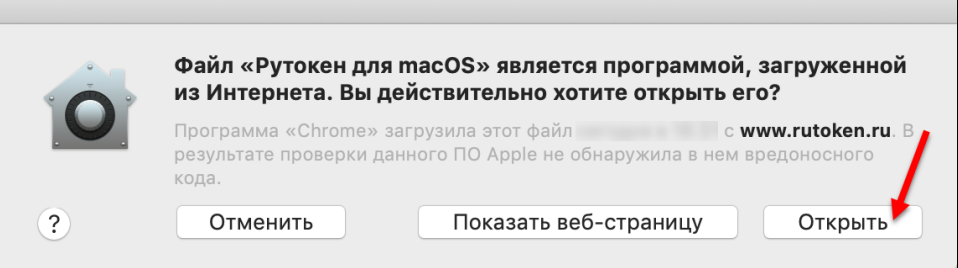

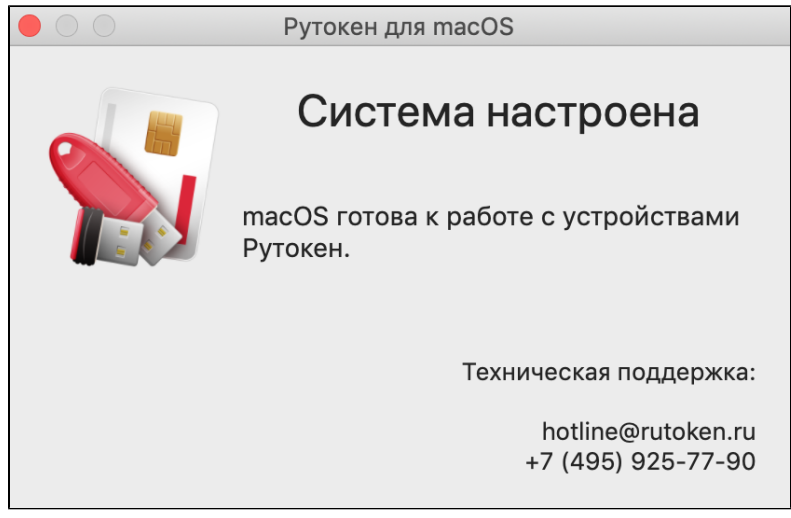

6. Закройте окно с этим уведомлением и окно Рутокен для macOS.

Для проверки наличия RSA сертификатов с ключевыми парами RSA на Рутокен ЭЦП:

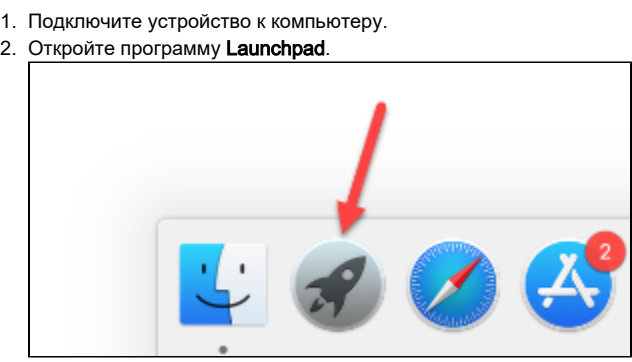

3. В строке поиска введите слово "терминал" (terminal).

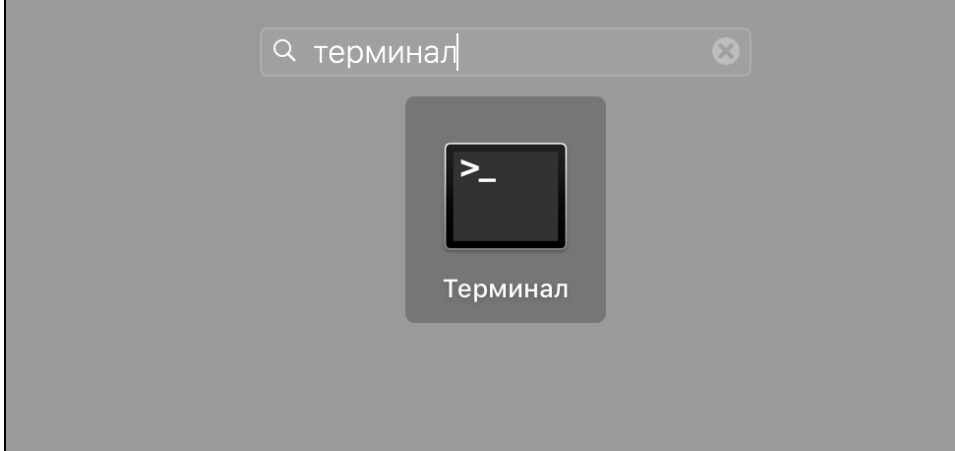

4. Откройте Терминал (Terminal).

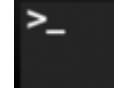

5. Введите команду:

sc\_auth identities

В результате в окне Терминала отобразится информация обо всех RSA-сертификатах с ключевыми парами RSA, хранящихся на устройстве Рутокен ЭЦП.

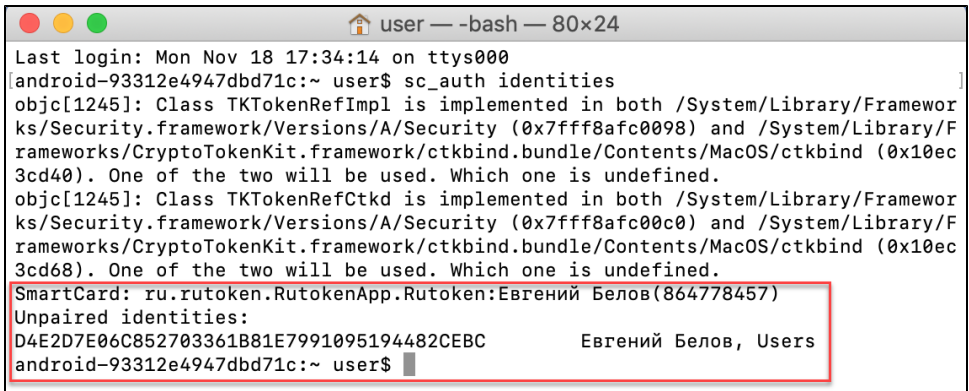

### <span id="page-14-0"></span>До версии 10.15

Перед запуском процесса проверки наличия RSA сертификатов и ключевых пар RSA на Рутокен ЭЦП загрузите и установите на компьютер модуль поддержки Связка Ключей (KeyChain).

Для того чтобы загрузить данный модуль поддержки перейдите по указанной ссылке и выберите необходимую версию модуля:

<https://www.rutoken.ru/support/download/drivers-for-mac/>

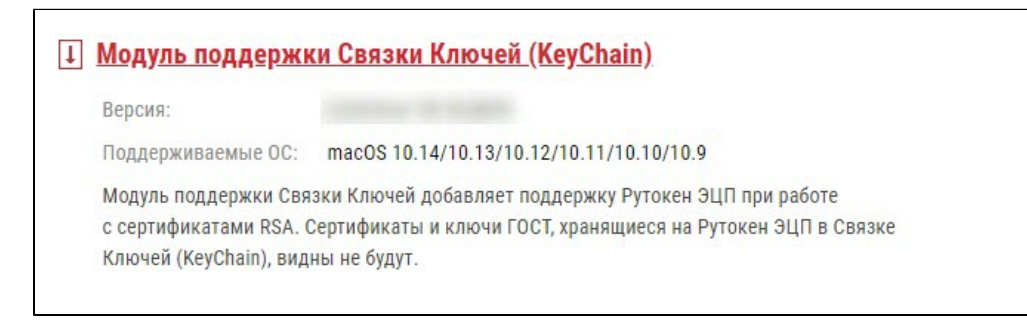

Для установки модуля поддержки Связки Ключей (KeyChain) запустите программу установки модуля и следуйте инструкциям, отображающимся на экране.

После установки модуля перезагрузите систему.

Для проверки наличия RSA сертификатов и ключевых пар RSA на Рутокен ЭЦП:

- 1. Подключите устройство к компьютеру.
- 2. Откройте программу Launchpad.

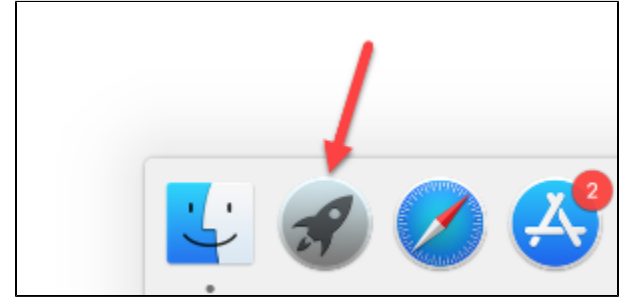

3. В строке поиска введите слово "связка" (keychain).

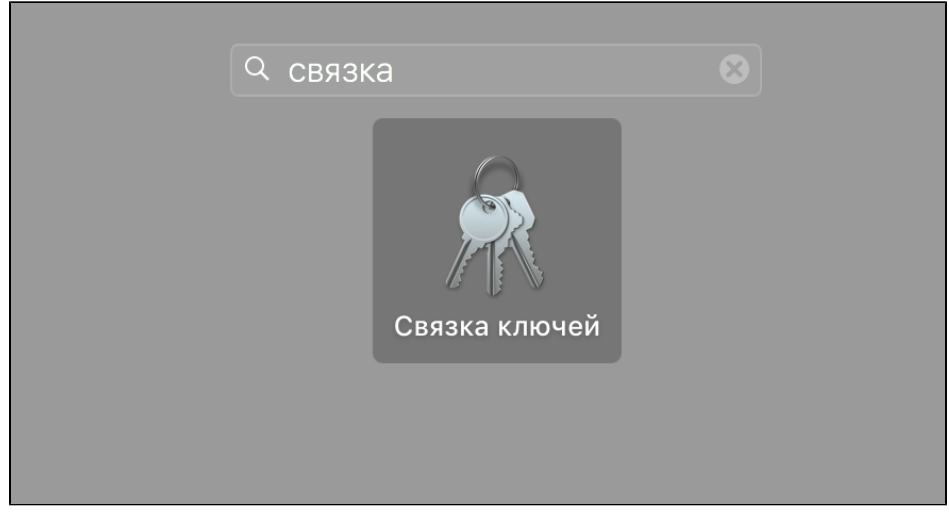

**4.** Откройте программу **Связка ключей (Keychain Access)**.

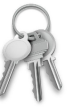

5. В боковой панели окна программы выберите название устройства. В окне программы отобразятся RSA сертификаты и ключевые пары RSA, хранящиеся на устройстве.

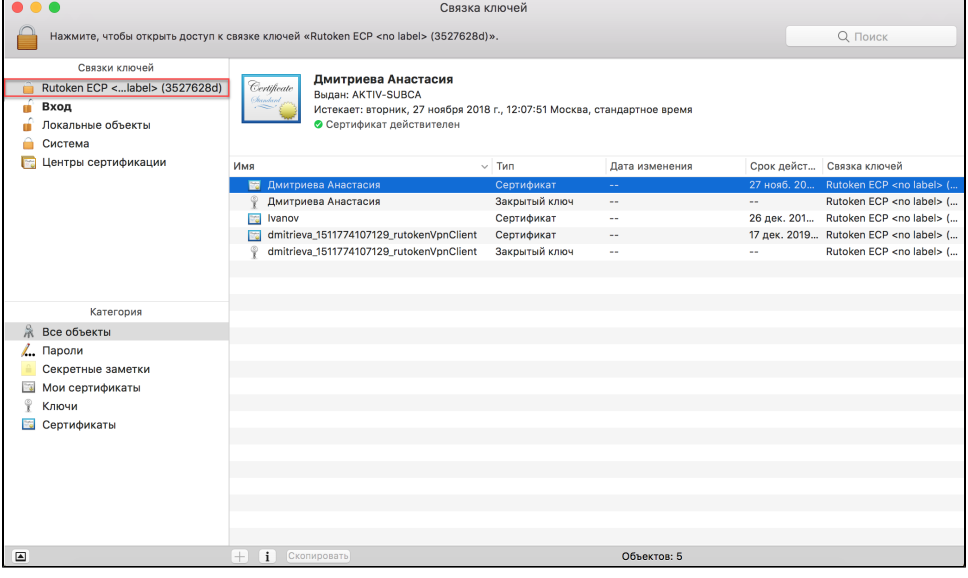

6. Щелкните левой кнопкой мыши в строке с необходимым RSA сертификатом или ключевой парой RSA. - для RSA сертификата в верхней части окна программы отобразится информация о выбранном сертификате. У действительного сертификата отобразится сообщение "Сертификат действителен";

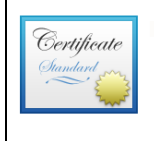

**CONTRACTOR** Выдан: AKTIV-SUBCA Истекает: вторник, 27 ноября 2018 г., 12:07:51 Москва, стандартное время ● Сертификат действителен

m

- для ключевой пары RSA в верхней части окна программы отобразится информация о выбранной ключевой паре.

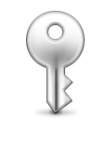

Иванов Иван -3

### Тип: Закрытый ключ, RSA, 1024 бит Использование: расшифровка, подпись, Восстановление подписи, развертка

Чтобы открыть RSA сертификат или ключевую пару RSA щелкните два раза по строке с именем необходимого объекта. В результате

откроется окно с полной информацией о нем.

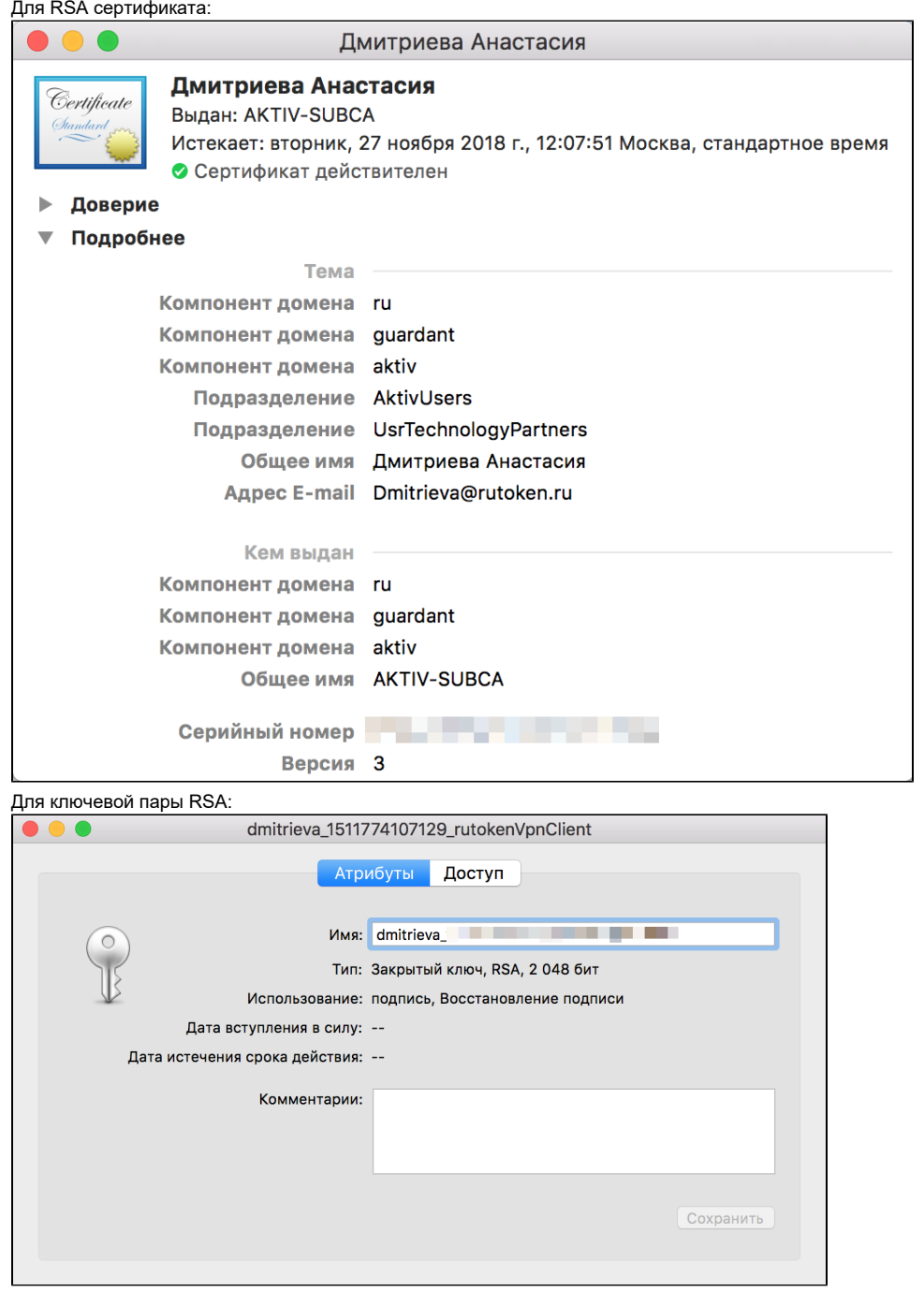

Если для Рутокен ЭЦП вы используете стандартный PIN-код (12345678), то следует его изменить на более сложный.

# <span id="page-16-0"></span>Проверка наличия ГОСТ сертификатов и ключевых пар ГОСТ на Рутокен ЭЦП

Для проверки наличия ГОСТ сертификатов и ключевых пар ГОСТ на Рутокен ЭЦП:

1. Подключите устройство к компьютеру.

2. Откройте программу **Launchpad**.

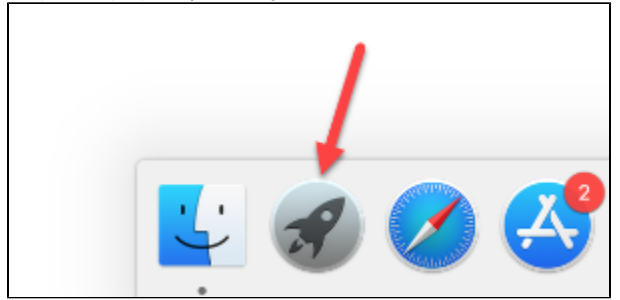

3. В строке поиска введите слово "терминал" (terminal).

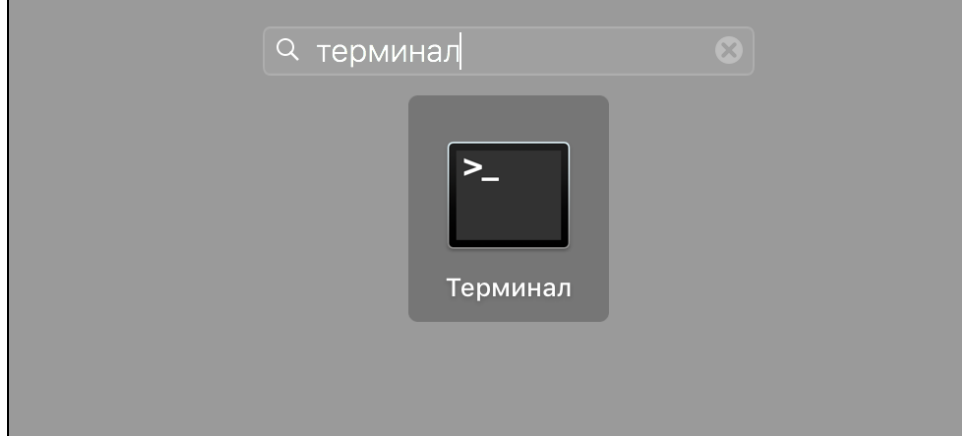

4. Откройте **Терминал (Terminal)**.

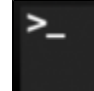

5. Введите команду:

pkcs11-tool --module {A} -O

A — путь до библиотеки librtpkcs11ecp.dylib.

В результате в окне Терминала отобразится информация обо всех сертификатах, хранящихся на Рутокен ЭЦП.

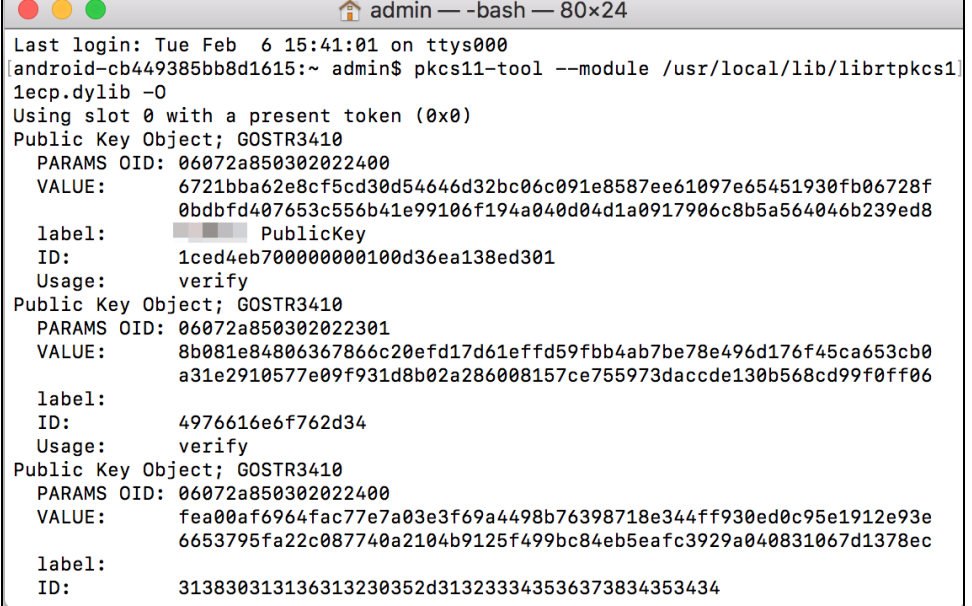

Чтобы открыть сертификат или ключевую пару скопируйте ID необходимого объекта и введите команду:

pkcs11-tool --module {A} -r -y cert --id {B} | openssl x509 -inform der -text

A — путь до библиотеки librtpkcs11ecp.dylib.

#### B — ID сертификата.

В результате в окне Терминала отобразится полная информация об указанном объекте.

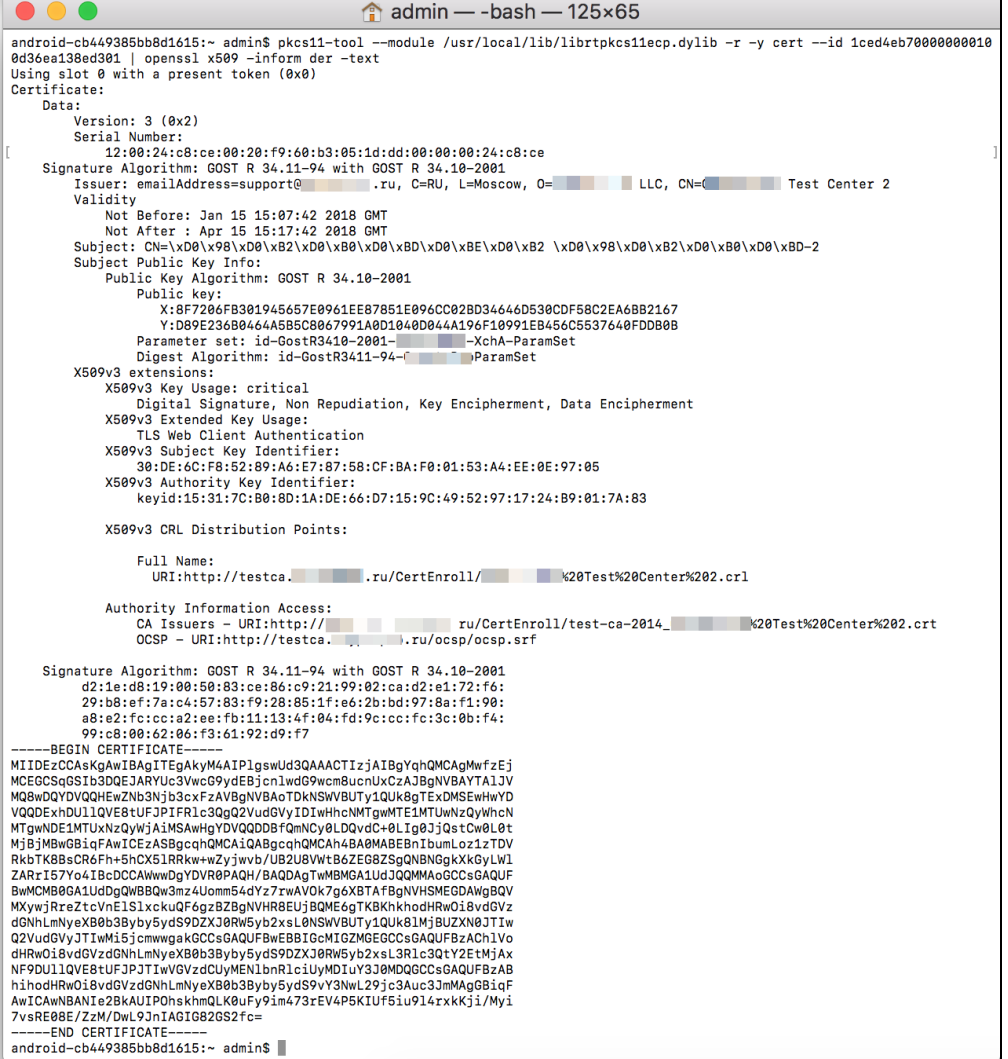

Чтобы скопировать сертификат в файл введите команду:

pkcs11-tool --module  $\{A\}$  -r -y cert --id  $\{B\}$  > ./ $\{C\}$ 

A — путь до библиотеки librtpkcs11ecp.dylib.

- B ID сертификата.
- C имя файла.

# <span id="page-18-0"></span>Изменение PIN-кода Рутокен ЭЦП

Перед запуском процесса смены PIN-кода устройства:

- загрузите и установите пакет OpenSC;
- загрузите и установите библиотеку PKCS#11;  $\bullet$
- определите путь до библиотеки librtpkcs11ecp.dylib.

Для того чтобы загрузить установочный пакет OpenSC перейдите по указанной ссылке и выберите необходимую версию:

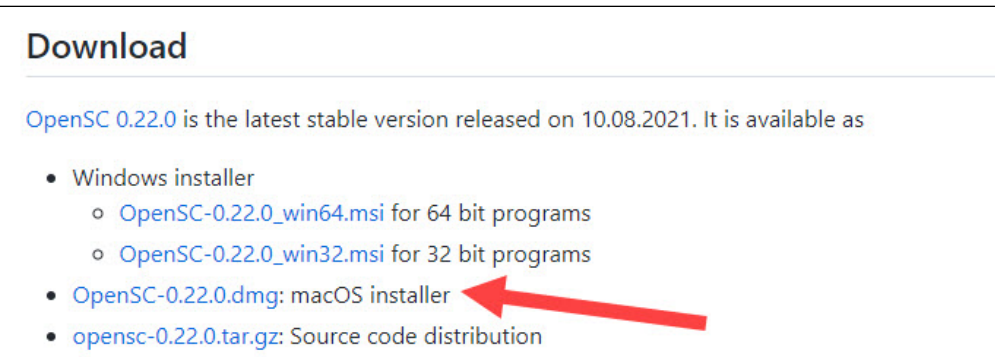

Для установки пакета OpenSC запустите программу установки пакета и следуйте инструкциям, отображающимся на экране.

Для того чтобы загрузить библиотеку PKCS#11 перейдите по указанной ссылке и выберите необходимую версию: <https://www.rutoken.ru/support/download/pkcs/>

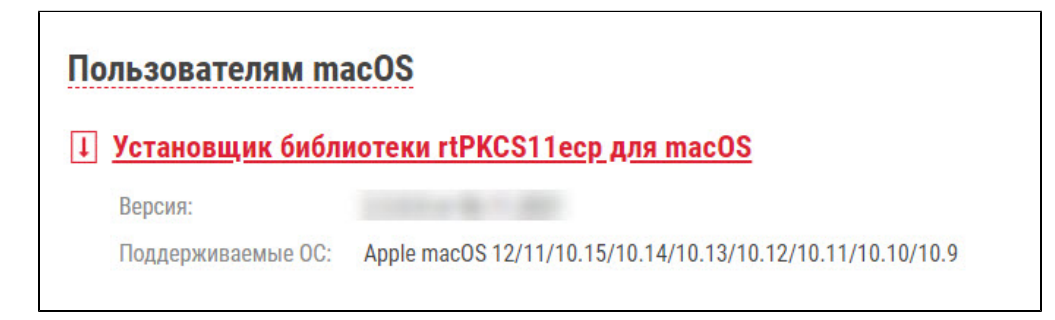

Для установки библиотеки PKCS#11 запустите программу установки библиотеки и следуйте инструкциям, отображающимся на экране.

Для того чтобы определить путь до библиотеки librtpkcs11ecp.dylib:

1. Откройте программу Launchpad.

2. В строке поиска введите слово "терминал" (terminal).

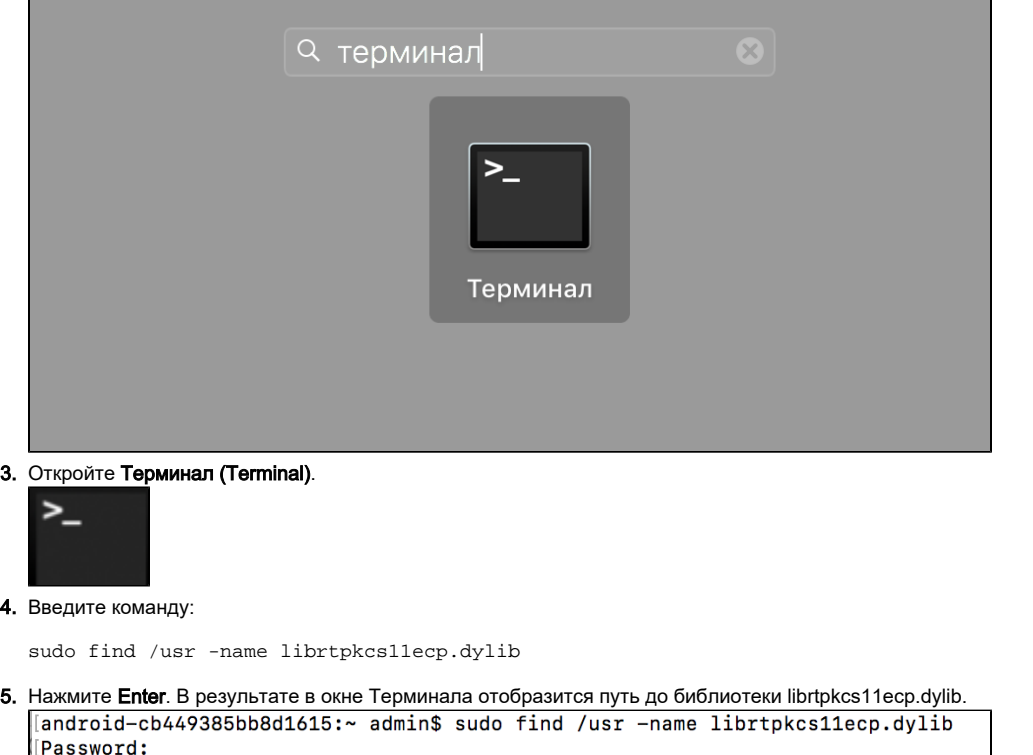

/usr/local/lib/pkcs11/librtpkcs11ecp.dylib /usr/local/lib/librtpkcs11ecp.dylib

Для изменения PIN-кода введите команду:

```
pkcs11-tool --module {A} --login --pin {B} --change-pin --new-pin {C}
```
A — путь до библиотеки librtpkcs11ecp.dylib. B — текущий PIN-код устройства.

C — новый PIN-код устройства.

```
android-cb449385bb8d1615:~ admin$ pkcs11-tool --module /usr/local/lib/librtpkcs11ecp.dylib --1
ogin --pin 12345678 --change-pin --new-pin 123456
Using slot 0 with a present token (0x0)
PIN successfully changed
```
В результате PIN-код устройства будет изменен.

# <span id="page-20-0"></span>Решение проблем с Рутокен ЭЦП в системе

Для начала определите версию операционной системы, которую вы используете. Для этого:

**1.** Выберите в меню «Apple» ( ❤ ) пункт «Об этом Mac» (About This Mac).

#### 2. На вкладке **Обзор (Overview)** отображается версия операционной системы.

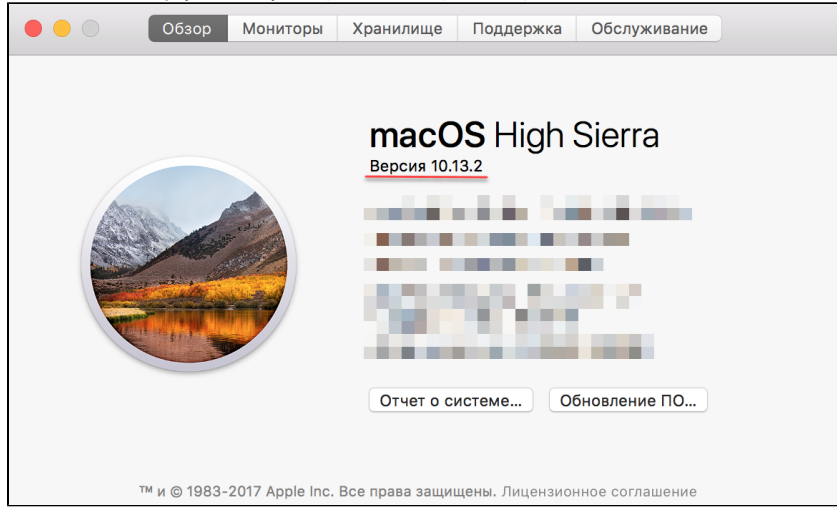

Если вы используете версию 10.7 и выше, то устройство семейства Рутокен ЭЦП должно определяться системой автоматически. В таком случае проверьте корректно ли подключено устройство к компьютеру и снова повторите процедуру [Проверка работы Рутокен ЭЦП в системе](#page-8-0).

Если вы используете версию ниже чем 10.7, то необходимо изменить конфигурационный файл и перезагрузить систему.

Будьте очень внимательны при работе с конфигурационным файлом info.plist

Для изменения конфигурационного файла:

1. Откройте программу Launchpad.

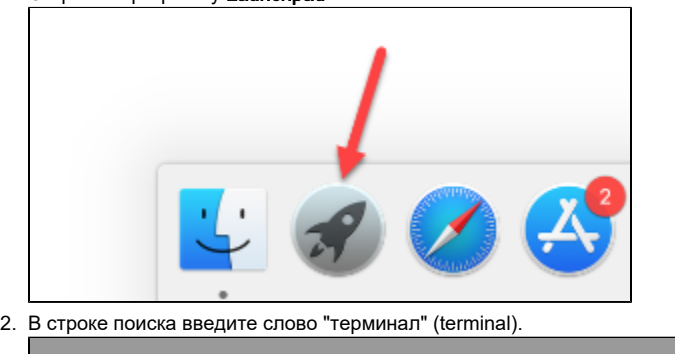

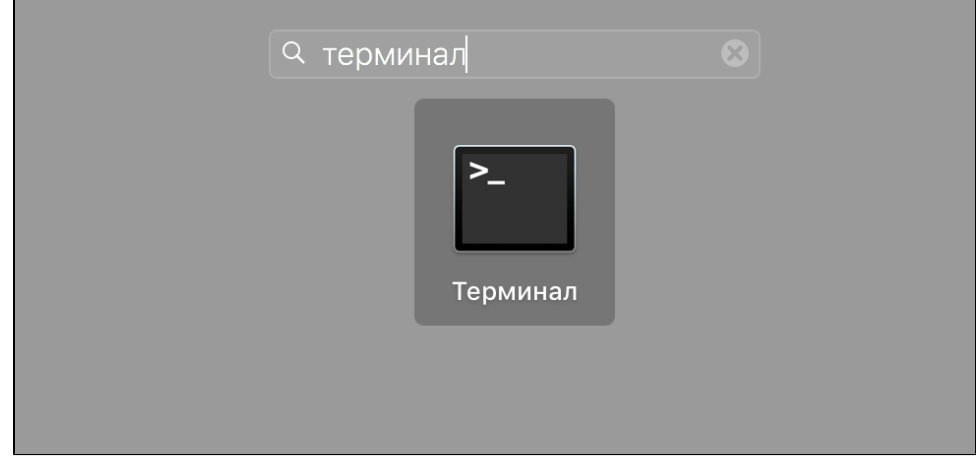

- 3. Откройте **Терминал (Terminal)**.
- 4. Откройте конфигурационный файл. Для этого введите команду:

sudo nano /usr/libexec/SmartCardServices/drivers/ifd-ccid.bundle

/Contents/Info.plist

5. В конфигурационный файл добавьте следующие строки:

- a. в массив <key>ifdVendorID</key> строку <string>0x0A89</string>;
- b. в массив <key>ifdProductID</key> строку <string>0x0030</string>.
- c. в массив <key>ifdFriendlyName</key> строку <string>Aktiv Rutoken ECP</string>.
- 6. Перезагрузите систему.

После этого снова проверьте работу устройства в системе, а именно повторите процедуру [Проверка работы Рутокен ЭЦП в системе](#page-8-0).